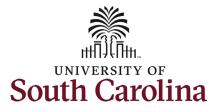

#### How to navigate to current job in HCM:

This job aid outlines how Department HR Contacts navigate to Current Job in HCM.

v Date 02/15/203

0

**Navigation:** Employee Self Service > NavBar > Classic Home

#### Information

Those with Department HR Contact access have access to Current Job data to review employees within their security. Current Job does not display historical job information. If you need historical data please reach out to your College/Division or Campus HR Contact.

#### Current Job does not display Additional Pay information since that is not part of the employee's base salary.

Note - if you have **Current Job** saved as a favorite you can navigate directly there using your favorites and skip the basic navigation steps below.

**Viewing Current Job:** Take the following navigation steps:

- 1. Click the **NavBar** (compass icon) in the top right corner of the page.
- 2. Click the **Classic Home** option.

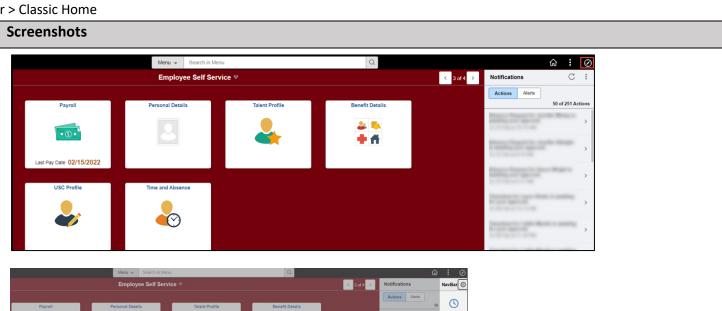

 $\heartsuit$ 

Favorite

Menu

• () •

Payroll

-

\*\*

Ē

2. 14

+ #

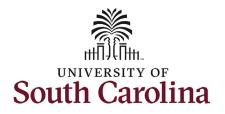

3.

4.

5.

6.

## University of South Carolina HCM HR Contact Resources HCM Navigation: Current Job (Department HR Contacts)

| Once in <b>Classic Home</b> click the | Favorites V Main Menu V                                                                       |              |                 |
|---------------------------------------|-----------------------------------------------------------------------------------------------|--------------|-----------------|
| Main Menu drop-down button.           | Search Menu:                                                                                  |              |                 |
| ·                                     | SOUTH €                                                                                       | All - Search | Advanced Search |
| Make the following selections:        | SOUTH ÷                                                                                       |              |                 |
| Workforce Administration > Job        | USC Custom     eForm Solutions Setup                                                          |              |                 |
|                                       | eForm Solutions Setup     Manage GT eForms™ 3.x                                               |              |                 |
| Information > Current Job.            | Self Service                                                                                  |              |                 |
|                                       | Workforce Administrati, 📮 Job Information                                                     |              |                 |
| Search for individual employees       | Benefits Labor Administration Current Job                                                     |              |                 |
| by <b>Name</b> or <b>USC ID</b> .     | Payroll for North Americ Workforce Reports                                                    |              |                 |
|                                       | Set Up HCM                                                                                    |              |                 |
| Click the <b>Search</b> button.       | Enterprise Components                                                                         |              |                 |
| chek the <b>Search</b> Sation.        | Worklist                                                                                      |              |                 |
|                                       | □     Reporting Tools       □     PeopleTools                                                 |              |                 |
|                                       |                                                                                               |              |                 |
|                                       |                                                                                               |              |                 |
|                                       |                                                                                               |              |                 |
|                                       | Job Data                                                                                      |              |                 |
|                                       | Enter any information you have and click Search. Leave fields blank for a list of all values. |              |                 |
|                                       | Find an Existing Value                                                                        |              |                 |
|                                       |                                                                                               |              |                 |
|                                       | ▼ Search Criteria                                                                             |              |                 |
|                                       | Empl ID begins with V                                                                         |              |                 |
|                                       | Empl Record = 🗸                                                                               |              |                 |
|                                       |                                                                                               |              |                 |
|                                       | Name begins with V harry                                                                      |              |                 |
|                                       | Last Name begins with V potter                                                                |              |                 |
|                                       |                                                                                               |              |                 |
|                                       | Second Last Name begins with 🗸                                                                |              |                 |
|                                       | Alternate Character Name begins with 🗸                                                        |              |                 |
|                                       | Middle Name begins with 🗸                                                                     |              |                 |
|                                       |                                                                                               |              |                 |
|                                       |                                                                                               |              |                 |
|                                       |                                                                                               |              |                 |
|                                       | Search Clear Basic Search 🖾 Save Search Criteria                                              |              |                 |
|                                       |                                                                                               |              |                 |
|                                       |                                                                                               |              |                 |
|                                       |                                                                                               |              |                 |

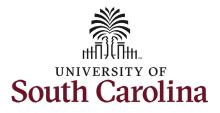

| If the employee has more than one EMPL        |
|-----------------------------------------------|
| record within your security scope, the        |
| records will appear for your selection. If    |
| only one EMPL record on file within your      |
| security, it will automatically take you into |
| Job Data.                                     |
|                                               |

 Click any of the blue links associated with the EMPL record you wish to view.

Job Data is made up of 5 tabs that contain different pieces of the job. All tabs have the same 'header' information (above the light grey line under the Payroll Status and Job Indicator fields). The header data indicates the last time the job was permanently changed, meaning it is the current job as of the Effective date listed.

#### Work Location Tab:

This tab provides the position number, business unit (campus) department, location and applicable end-dates and auto-termination. Always note the Date Created field as that tells you the date the current action was approved and wrote to job data.

8. Click the Job Information tab.

| View All                                  |                    |                      |                       |                                                  |               |            | M            | 1-2 of 2       | × • •      |
|-------------------------------------------|--------------------|----------------------|-----------------------|--------------------------------------------------|---------------|------------|--------------|----------------|------------|
| Empl ID E                                 | Empl Record        | Name                 | First Name            | Last Name                                        | Second Las    | t Name     | Alternate C  | naracter Name  | Middle Nar |
| 00000111                                  | )                  | Harry Potter         | Harry                 | Potter                                           | (blank)       |            | (blank)      |                | James      |
| 00000111 1                                |                    | Harry Potter         | Harry                 | Potter                                           | (blank)       |            | (blank)      |                | James      |
| Work Location<br>mployee<br>Nork Location |                    | tion <u>P</u> ayroll | <u>S</u> alary Plan   | <u>C</u> ompensation<br>Empl ID<br>Empl Record 0 |               |            | Q            | ]     ≪ 1 of 1 |            |
|                                           | Effective Date     | 11/01/2023           |                       |                                                  |               |            |              | Go To Ro       | W          |
| E                                         | ffective Sequence  | 9 1                  |                       |                                                  | Action        | Transfer   |              |                |            |
|                                           | HR Status          |                      |                       |                                                  | Reason        | Reassignr  | nent         |                |            |
|                                           | Payroll Status     | Active               |                       |                                                  | Job Indicator | Primary Jo |              | Current        |            |
|                                           | Position Number    |                      | H<br>de Position Data | uman Resource M                                  | anager        |            |              | ourent         |            |
| P                                         | osition Entry Date | 11/01/2023           | agement Record        |                                                  |               |            |              |                |            |
| 1                                         | Regulatory Regior  | USA                  | U                     | nited States                                     |               |            |              |                |            |
|                                           | Company            | USC                  | U                     | niversity of South (                             | Carolina      |            |              |                |            |
|                                           | Business Uni       | t SCBFT              | U                     | SC Beaufort                                      |               |            |              |                |            |
|                                           | Department         | t 925061             | Н                     | UMAN RESOURC                                     | ES            |            |              |                |            |
| Depa                                      | artment Entry Date | 11/01/2023           |                       |                                                  |               |            |              |                |            |
|                                           | Location           | 810                  | н                     | argray Building                                  |               |            |              |                |            |
|                                           | Establishment ID   | BU01                 | В                     | eaufort                                          |               |            | Date Created | 10/27/2023     |            |
|                                           | Leat Start Date    | 01/04/2011           |                       |                                                  |               |            |              |                |            |
|                                           | Last Start Date    | 01/04/2011           |                       |                                                  |               |            |              |                |            |

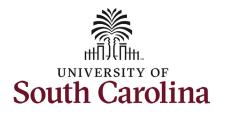

#### Job Information Tab:

•

- Job Code State classification or unclassified code. Student job code or affiliate job code.
  - RIGHT CLICK the red triangle next to the job code description to expand the employee's market title history. Utilize the scroll bar at the bottom of the pop-up window to see all information. Click the X in the top right corner to return to the Job Information tab.
  - Supervisor Information Supervisor ID and Reports To should fields never both be completed. Temporary positions should have the supervisor listed by Supervisor ID and positioned employees have the supervisor listed by Reports To. No name or USC ID will appear if the supervisory position is vacant.
    - RIGHT CLICK the red triangle next to the supervisor's name or blank field to expand the incumbent information. Click the X in the top right corner to return to the Job Information tab.

|                                                                                                    |                                                          |                                                                     |                                                                                                 | -                                                   |                      | USC Jo                   | ob Code                   | Title                                      |                              | ×                                    |  |
|----------------------------------------------------------------------------------------------------|----------------------------------------------------------|---------------------------------------------------------------------|-------------------------------------------------------------------------------------------------|-----------------------------------------------------|----------------------|--------------------------|---------------------------|--------------------------------------------|------------------------------|--------------------------------------|--|
| hard Reports                                                                                                    |                                                          | Empl                                                                |                                                                                                 | USC_MKT_J                                           | OBCODE_              | TITLE                    |                           |                                            | _                            |                                      |  |
| Employee                                                                                                    |                                                          | Empl Reco                                                           | ord 0                                                                                           | Download resu<br>View All                           | ilts in : Exce       | el SpreadShe             | et CSV Text               | File XML File                              | (1 kb)                       |                                      |  |
| Job Information Details ③                                                                                                    |                                                          |                                                                     |                                                                                                 | Row EMPLID                                          | Empl El<br>Record (  | ff Date Eff<br>(Job) Seq | USC Title<br>Code         | G                                          | Mikt<br>Pay<br>Frade<br>Rate | I Compa<br>Ratio<br>(Mkt<br>Pay) Mar |  |
|                                                                                                    |                                                          |                                                                     |                                                                                                 | 1 F11519146                                         | 6 0 11/0             | 01/2023 1                | AG20HRP4 H                | Vanager,<br>Human N<br>Resources           | 108 67727.0                  | 00 0.91 595                          |  |
| Effective Date                                                                                                    | 11/01/2023                                               |                                                                     |                                                                                                 | 2 F11519146                                         | 6 0 11/0             | 01/2023 0                | AG20HRP4 H                |                                            | 108 67727.0                  | 00 0.91 595                          |  |
| Effective Sequence                                                                                                    | • 1                                                      |                                                                     | Action                                                                                          | 3 F11519146                                         | 6 0 07/1             | 01/2023 0                |                           | Resources<br>Administrative<br>Coordinator | 105 61570.0                  | 00 1.09 451                          |  |
| HR Status                                                                                                    | Active                                                   |                                                                     | Reason                                                                                          |                                                     |                      |                          |                           | Soordinator                                |                              |                                      |  |
| Payroll Status                                                                                                    | Active                                                   |                                                                     | Job Indicator                                                                                   |                                                     |                      |                          |                           |                                            |                              |                                      |  |
|                                                                                                    |                                                          |                                                                     |                                                                                                 | _                                                   |                      |                          |                           |                                            |                              |                                      |  |
| Job Cod                                                                                                    | e AG20                                                   | Human                                                               | Resources Director                                                                              |                                                     |                      |                          |                           |                                            |                              |                                      |  |
|                                                                                                    | e 11/01/2023                                             |                                                                     |                                                                                                 | 9                                                   |                      |                          |                           |                                            |                              | *                                    |  |
| Supervisor Leve                                                                                                    |                                                          |                                                                     |                                                                                                 |                                                     |                      |                          |                           |                                            |                              |                                      |  |
|                                                                                                    |                                                          |                                                                     |                                                                                                 |                                                     |                      |                          |                           |                                            |                              |                                      |  |
| Supervisor I <u>W</u> ork Location Job Informatio                                                                                                    |                                                          | <u>S</u> alary Plan <u>C</u> ompensatio                             | nc                                                                                              |                                                     |                      |                          |                           |                                            |                              |                                      |  |
| Work Location Job Informatio                                                                                                    |                                                          | <u>S</u> alary Plan <u>C</u> ompensatic<br>Empl ID<br>Empl Record ( |                                                                                                 |                                                     |                      |                          |                           |                                            |                              |                                      |  |
| Work Location Job Informatio                                                                                                    |                                                          | Empl ID                                                             |                                                                                                 |                                                     | Q                    | <b>↓</b>    ∢            |                           | 1 of 1 🗸                                   |                              |                                      |  |
| Work Location Job Informatio                                                                                                    | n <u>P</u> ayroll                                        | Empl ID                                                             |                                                                                                 | Superv                                              |                      |                          | I 4 [                     | 1 of 1 🗸                                   |                              |                                      |  |
| Work Location Job Informatio                                                                                                    | n <u>P</u> ayroll                                        | Empl ID                                                             | 0                                                                                               |                                                     | visorI               |                          | ∢ [                       | 1 of 1 🗸                                   |                              |                                      |  |
| Work Location     Job Information       Employee     Job Information Details ⑦       Effective Date                                                                                                    | n <u>Payroll</u><br>11/01/2023<br>1                      | Empl ID                                                             |                                                                                                 |                                                     | visorI               |                          |                           | 1 of 1 V                                   |                              |                                      |  |
| Work Location Job Informatio                                                                                                    | n <u>Payroll</u><br>11/01/2023<br>1<br>Active            | Empl ID                                                             | 0                                                                                               | NCUMBENT                                            | visor I              | Name                     | ML File (1                |                                            | ×                            |                                      |  |
| Work Location     Job Information       Employee     Job Information Details ⑦       Effective Date     Effective Date       Effective Sequence     HR Status       Payroll Status                                                                                     | n <u>P</u> ayroll<br>11/01/2023<br>1<br>Active<br>Active | Empl ID<br>Empl Record                                              | 0<br>USC_SUPERVISOR_I<br>Download results in : Exi<br>View All<br>Row Position                  | NCUMBENT<br>cel SpreadShee<br>Eff Date              | visor l<br>.t CSV Te | Name                     | ML File (1<br>First<br>Na | l kb)<br>1-1 of 1 Las<br>me                | ×                            |                                      |  |
| Work Location     Job Information       Employee     Job Information Details ⑦       Job Information Details ⑦     Effective Date       Effective Sequence     HR Status       Payroll Status     Job Code                                                             | n <u>Payroll</u><br>11/01/2023<br>1<br>Active            | Empl ID                                                             | 0<br>USC_SUPERVISOR_I<br>Download results in : Exi<br>View All<br>Row Position                  | NCUMBENT                                            | visor I<br>.t CSV Te | Name                     | ML File (1<br>First       | l kb)<br>1-1 of 1 Las<br>me                | ×                            |                                      |  |
| <u>Work Location</u> Job Information            Employee            Job Information Details ⑦             Effective Date             Effective Sequence             HR Status             Payroll Status             Job Code                                          | n <u>Payroll</u><br>11/01/2023<br>1<br>Active<br>Active  | Empl ID<br>Empl Record                                              | 0<br>USC_SUPERVISOR_I<br>Download results in : Exi<br>View All<br>Row Position                  | NCUMBENT<br>cel SpreadShee<br>Eff Date              | visor l<br>.t CSV Te | Name                     | ML File (1<br>First<br>Na | l kb)<br>1-1 of 1 Las<br>me                | ×                            |                                      |  |
| Work Location       Job Information         Employee       Job Information Details ⑦         Job Information Details ⑦       Effective Date         Effective Sequence       HR Status         Payroll Status       Job Code         Entry Date       Job Code         | n <u>Payroll</u><br>11/01/2023<br>1<br>Active<br>Active  | Empl ID<br>Empl Record                                              | 0<br>USC_SUPERVISOR_I<br>Download results in : Exi<br>View All<br>Row Position                  | NCUMBENT<br>cel SpreadShee<br>Eff Date              | visor l<br>.t CSV Te | Name                     | ML File (1<br>First<br>Na | l kb)<br>1-1 of 1 Las<br>me                | ×                            |                                      |  |
| Work Location       Job Information         Employee       Job Information Details ⑦         Job Information Details ⑦       Effective Date         Effective Sequence       HR Status         Payroll Status       Job Code         Entry Date       Supervisor Level | n <u>Payroll</u><br>11/01/2023<br>1<br>Active<br>Active  | Empl ID<br>Empl Record                                              | 0<br>USC_SUPERVISOR_I<br>Download results in : Exi<br>View All<br>Row Position<br>1 00004720 05 | NCUMBENT<br>cel SpreadShee<br>Eff Date<br>i/30/2023 | visor l<br>.t CSV Te | Name                     | ML File (1<br>First<br>Na | l kb)<br>1-1 of 1 Las<br>me                | ×                            |                                      |  |

4

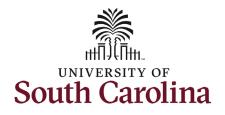

| Job Inform | ation Details ③    |                                       |                            |             |                   | Q I I 10f1 |      |
|------------|--------------------|---------------------------------------|----------------------------|-------------|-------------------|------------|------|
|            | Effective Date     | 11/01/2023                            |                            |             |                   | Go To Ro   | w    |
|            | Effective Sequence | 1                                     |                            | Action      | Transfer          |            |      |
|            | HR Status          | Active                                |                            | Reason      | Reassignment      |            |      |
|            | Payroll Status     | Active                                | Jol                        | b Indicator | Primary Job       |            |      |
|            |                    |                                       |                            |             |                   | Curren     | it 🔍 |
|            | Job Code           | AG20                                  | Human Resources Direc      | tor I       |                   |            |      |
|            | Entry Date         | 11/01/2023                            |                            |             |                   |            |      |
|            | Supervisor Level   |                                       |                            |             |                   |            |      |
|            | Supervisor ID      |                                       |                            |             |                   |            |      |
|            | Reports To         |                                       | Asst VC Fin & Empl Svcs    |             | 5678 Harry Potter |            |      |
|            | Regular/Temporary  |                                       |                            | Full-Time   |                   |            |      |
|            | Empl Class         | Not Applicable                        | Officer Code<br>Shift Rate | None        |                   |            |      |
|            | Classified Ind     |                                       | Shift Factor               |             |                   |            |      |
|            |                    | Clabolinda                            | 011111 40101               |             |                   |            |      |
| Standard   | Hours ⑦            |                                       |                            |             |                   |            |      |
|            | Standard Hours     |                                       | Work Period                | W           | Weekly            |            |      |
|            | FTE                | 1.000000<br>Adds to FTE Actual Count? |                            | Encumb      | rance Override    |            |      |
|            |                    |                                       |                            | Encumb      |                   |            |      |
|            |                    |                                       |                            |             |                   |            |      |
|            |                    |                                       |                            |             |                   |            |      |
| Contract N | umber ⑦            |                                       |                            |             |                   |            |      |
|            | Contract Number    |                                       |                            | Next Con    | tract Number      |            |      |
|            | Contract Type      |                                       |                            |             |                   |            |      |
|            | conduct type       |                                       |                            |             |                   |            |      |
| USA        |                    |                                       |                            |             |                   |            |      |
|            | ELSA Statua        |                                       | West Day He                |             |                   |            | _    |
| .          | FLSA Status E      | xempt<br>lone of the Above            | Work Day Ho                | urs         |                   |            |      |

- Regular/Temporary Indicates the type of position (Regular = FTE)
- **EMPL Class** Specifies the type of employee within the Regular/Temporary indicator.
- *Full/Part* Advises if the position is full or part time.
- Standard hours for all full-time FTE, RGP, TL employees this field will show 40 hours per week even if hours worked are 37.5. Reference queries to find this data.
- *FLSA Status* You must click the flag icon to expand the section and reveal the FLSA status.
- 9. Click the Payroll Tab.

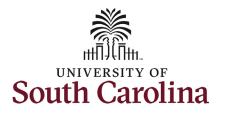

#### Payroll Tab:

- Absence Systems If this field says Absence Management that means the employee is enrolled in Absence Management and accrues at least one type of leave (annual or sick).
- **Pay Group** This indicates how the employee is paid in this position. The description will include current or lag.
- *Employee Type* Either Salaried or Hourly. All FTE, RGP and TL employees will show as salary, this is not tied to FLSA status.
- **Tax Location Code** This is the state where the employee performs their work for USC.
- *Holiday Schedule* The options are USC, State, or Not eligible.
- FICA Status Indicates FICA tax exception status.
- *Eligibility Group* The eligibility group the employee is in for absence management purposes.
- 10. Click the Salary Plan Tab.

| ork Location Job Informatio     | n <b>Payroll</b>    | Salary Plan Compensation       |                                         |           |
|---------------------------------|---------------------|--------------------------------|-----------------------------------------|-----------|
|                                 |                     | Empl ID                        |                                         |           |
| loyee                           |                     | Empl Record 0                  |                                         |           |
| yroll Information ⑦             |                     |                                | Q                                       | €         |
| Effective Date                  | 11/01/2023          |                                |                                         | Go To Row |
| Effective Sequence              | 1                   | Actio                          | on Transfer                             |           |
| HR Status                       | Active              | Reaso                          | on Reassignment                         |           |
| Payroll Status                  | Active              | Job Indicat                    | or Primary Job                          | - Current |
| Payroll System                  | Payroll for North A | merica                         |                                         |           |
| Absence System                  | Absence Manage      | nent                           |                                         |           |
| ayroll for North America ⑦      |                     |                                |                                         |           |
| Pay Group                       | C12                 | 12 Month SalExmpt/NonExmpt Cur |                                         |           |
| Employee Type                   | S                   | Salaried Employees Holi        | iday Schedule USC                       | USC Hol   |
| Tax Location Code               | SC                  | South Carolina                 |                                         |           |
| GL Pay Type<br>Combination Code |                     |                                | FICA Status Subject<br>Edit ChartFields |           |
| Absence Management Syst         | em                  |                                |                                         |           |
| Pay Gro                         | <b>up</b> C12       | C12                            |                                         |           |
|                                 |                     | Eligibility Group USCFTES      | STF USCFTESTF                           |           |
| Setting                         |                     |                                |                                         |           |
| Setting                         | ility               | Exchange Rate Type             |                                         |           |

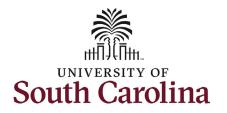

#### The Salary Plan Tab:

- Salary Admin Plan This field indicates either classified or unclassified based on the job code.
- Grade This refers to the State of SC Pay Bands 1-10. Unclassified positions appear as B00 meaning not in a pay band.
- 11. Click the **Compensation** tab.

|                       |               | Empl                    |               |                |    |              |
|-----------------------|---------------|-------------------------|---------------|----------------|----|--------------|
| nployee               |               | Empl Reco               | ord 0         |                |    |              |
| Salary Plan Details 📀 |               |                         |               |                | QI | €            |
| Effective Da          | te 11/01/2023 |                         |               |                |    | Go To Row    |
| Effective Sequen      | ce 1          |                         | Action        | Transfer       |    |              |
| HR Stat               | is Active     |                         | Reason        | Reassignment   |    |              |
| Payroll Stat          | us Active     |                         | Job Indicator | Primary Job    |    | Current      |
| Salary Admin F        | lan CLAS      | Classified Salary Plan  |               |                |    |              |
| Gr                    | ade B07       | Classified Pay Band 07  | Grade Entry D | ate 11/01/2023 |    |              |
| s                     | tep           |                         | Step Entry D  | ate            |    |              |
|                       | Include       | s Wage Progression Rule |               |                |    | Salary Range |

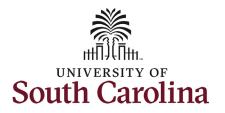

#### The Compensation Tab:

- **Compensation Rate** This tells the employee's semimonthly gross paycheck amount. USC is on a twice monthly pay schedule.
- Rate Code This tells you the number of months paid or indicates if the employee is paid hourly. This also indicates the pay basis for the employee (9, 10.5, 11, or 12 month basis).
- *Comp Rate* This is the employee's base salary within the Rate Code listed.

# You have successfully navigated through **Current Job**!

| nployee                                                            |                                                       |                               |                               |              | Empl ID<br>Empl Record |                   |             |         |                               |               |  |
|--------------------------------------------------------------------|-------------------------------------------------------|-------------------------------|-------------------------------|--------------|------------------------|-------------------|-------------|---------|-------------------------------|---------------|--|
| Compensatio                                                        | on Details ⑦                                          |                               |                               |              |                        |                   |             | [       | Q    4 4                      | 1 of 1 🗸 🕨    |  |
|                                                                    | Effectiv                                              | ve Date 1                     | 1/01/2023                     |              |                        |                   |             |         | Go T                          | To Row        |  |
|                                                                    | Effective Se                                          | quence 1                      | l                             |              |                        | Action            | Transfer    |         |                               |               |  |
|                                                                    | HR                                                    | Status /                      | Active                        |              |                        | Reason            | Reassignmer | nt      |                               |               |  |
|                                                                    | Payroll                                               | Status A                      | Active                        |              |                        | Job Indicator     | Primary Job |         |                               |               |  |
|                                                                    |                                                       |                               |                               |              |                        |                   |             |         |                               | Current       |  |
|                                                                    | Compensat                                             | tion Rate                     |                               | 2,821.958333 |                        |                   | Frequen     | cy S    | Semimonthl                    |               |  |
|                                                                    |                                                       |                               |                               |              |                        |                   |             |         |                               |               |  |
| > Pay Rate:                                                        | tive Information<br>5 ⑦<br>ault Pay Compone           |                               |                               |              |                        |                   |             |         |                               |               |  |
| > Pay Rate                                                         | s 🧿<br>ault Pay Compone                               |                               | es C <u>o</u> n               | version IID> |                        |                   |             |         | <  <                          | <b>v</b> > >1 |  |
| > Pay Rates<br>Defa<br>Pay Compon                                  | s ⑦<br>ault Pay Compone<br>ents ⑦<br><u>C</u> ontrols | ents                          | os C <u>on</u> r<br>Comp Rate |              | Currency               | Frequency         | Points      | Percent | I< < 1-1 of 1<br>Rate Code Gr |               |  |
| > Pay Rates<br>Defa<br>Pay Compon<br>I Q<br>Amounts                | s ⑦<br>ault Pay Compone<br>ents ⑦<br><u>C</u> ontrols | ents<br>C <u>h</u> ange       | _                             |              |                        | Frequency<br>SC12 | Points      |         |                               |               |  |
| > Pay Rates<br>Defi<br>Pay Compon<br>I C<br>Amounts<br>Rate Com    | s ⑦<br>ault Pay Compone<br>ents ⑦<br><u>C</u> ontrols | nts<br>C <u>h</u> ange<br>Seq | _                             |              |                        |                   | Points      |         |                               |               |  |
| > Pay Rate:<br>Defi<br>Pay Compon<br>III Q<br>Amounts<br>Rate Com  | s ⑦<br>ault Pay Compone<br>ents ⑦<br><u>C</u> ontrols | nts<br>C <u>h</u> ange<br>Seq | _                             |              |                        |                   | Points      |         |                               |               |  |
| > Pay Rate:<br>Defi<br>Pay Compon<br>IIII Q<br>Amounts<br>Rate Com | s ⑦<br>ault Pay Compone<br>ents ⑦<br><u>C</u> ontrols | nts<br>C <u>h</u> ange<br>Seq | _                             |              |                        |                   | Points      |         |                               |               |  |